# **Chapter 1 MATLAB 簡介**

**Hung-Yuan Fan (范洪源)**

**Department of Mathematics, National Taiwan Normal University, Taiwan**

**Spring 2020**

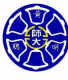

.

. . . .

. .

### **Outline**

- **L1 MATLAB 的優點**
- **L2 MATLAB 的缺點**
- **L3 MATLAB 的環境**
- **L4 把 MATLAB 當作簡易型計算機使用**

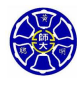

. .

. . . . . .

 $\Box$ )

**Lecture 1 MATLAB 的優點**

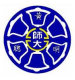

# MATLAB 小傳 $(1/2)$

- 由 MathWorks 公司於 1984 年推出的數學軟體。
- 名稱是由「矩陣實驗室」﹙**MAT**rix **LAB**oratory)所合成。

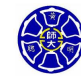

## MATLAB 小傳 $(1/2)$

- 由 MathWorks 公司於 1984 年推出的數學軟體。
- 名稱是由「矩陣實驗室」﹙**MAT**rix **LAB**oratory)所合成。
- MATLAB 為各種動態系統模擬、數位訊號處理、科學計算、 科學目視等領域的標準程式語言。

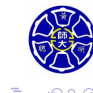

.

# MATLAB 小傳 $(1/2)$

- 由 MathWorks 公司於 1984 年推出的數學軟體。
- 名稱是由「矩陣實驗室」﹙**MAT**rix **LAB**oratory)所合成。
- MATLAB 為各種動態系統模擬、數位訊號處理、科學計算、 科學目視等領域的標準程式語言。

 $\Box$ . .

● MATLAB 的許多的核心計算技術是源自於 LINPACK 及 EISPACK 。

# MATLAB 小傳 (2/2)

● MATLAB 早在 1978 年已現身, 是用 Fortran 撰寫的免費軟 體,作者是當時任教於新墨西哥大學的 Cleve Moler 教授。

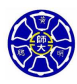

.

 $\Box$ . .

# MATLAB 小傳 $(2/2)$

- MATLAB 早在 1978 年已現身, 是用 Fortran 撰寫的免費軟 體,作者是當時任教於新墨西哥大學的 Cleve Moler 教授。
- Jack Little (又稱為 John Little)將 MATLAB 以 C 語言重 寫,並於 1984 年成立 MathWorks 公司,首次推出 MATLAB 商用版。

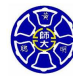

#### MATLAB 小傳 (2/2)

- MATLAB 早在 1978 年已現身, 是用 Fortran 撰寫的免費軟 體,作者是當時任教於新墨西哥大學的 Cleve Moler 教授。
- Jack Little (又稱為 John Little)將 MATLAB 以 C 語言重 寫,並於 1984 年成立 MathWorks 公司, 首次推出 MATLAB 商用版。
- MathWorks 在 Newsgroup 上進行對使用者的技術指導, 在 WWW 興起之後, 就提供各項技術支援與搜尋功能, 並在 內聯網 (Intranet) 方面, 以 Web 與資料庫的整合來進行軟 體 bug 的追蹤、修復與管理。

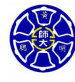

.

## MATLAB 小傳 $(2/2)$

- MATLAB 早在 1978 年已現身, 是用 Fortran 撰寫的免費軟 體,作者是當時任教於新墨西哥大學的 Cleve Moler 教授。
- Jack Little ( 又稱為 John Little ) 將 MATLAB 以 C 語言重 寫,並於 1984 年成立 MathWorks 公司, 首次推出 MATLAB 商用版。
- MathWorks 在 Newsgroup 上進行對使用者的技術指導, 在 WWW 興起之後, 就提供各項技術支援與搜尋功能, 並在 內聯網(Intranet)方面, 以 Web 與資料庫的整合來進行軟 體 bug 的追蹤、修復與管理。
- MATLAB 是一個計算核心, 圍繞著這個計算核心, 有許多 針對不同應用所開發的應用程式,稱為工具箱 (Toolboxes)。

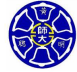

#### **MATLAB 的特色**

MATLAB 有自己專屬的程式語言。

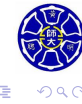

. . . .

 $\Box$  $\cdot$   $\sigma$ 

#### **MATLAB 的特色**

- MATLAB 有自己專屬的程式語言。
- MATLAB 是一個包含極為多樣函式庫(functions)的龐大 程式。

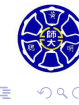

 $\sigma$ 

. .

#### **MATLAB 的特色**

- MATLAB 有自己專屬的程式語言。
- MATLAB 是一個包含極為多樣函式庫 (functions) 的龐大 程式。
- MATLAB 程式是一個程序式的程式語言與一個整合開發環 境 (Integrated Development Environment, IDE) 的組合, IDE 包含程式編輯器與偵錯器(Editor and Debugger)以及 可用來進行多種型態科學計算的豐富函式集。

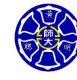

.

 $\Box$ 

- **容易使用**: 直譯式語言。
- **平台獨立性**: 跨作業系統的程式語言。

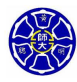

. .

 $\Box$ . . . .

- **容易使用**: 直譯式語言。
- **平台獨立性**: 跨作業系統的程式語言。
- **預設函式**: 提供大量的預設函式庫、科學計算問題所需的基 本解決方案和特別功能的工具箱。

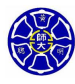

. .

 $\Box$ . . . .

- **容易使用**: 直譯式語言。
- **平台獨立性**: 跨作業系統的程式語言。
- **預設函式**: 提供大量的預設函式庫、科學計算問題所需的基 本解決方案和特別功能的工具箱。
- **與裝置無關的繪圖**: 直接顯示在任何執行 MATLAB 電腦的 圖形輸出裝置上

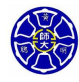

. .

 $\sigma$ 

**主** 

- **容易使用**: 直譯式語言。
- **平台獨立性**: 跨作業系統的程式語言。
- **預設函式**: 提供大量的預設函式庫、科學計算問題所需的基 本解決方案和特別功能的工具箱。
- **與裝置無關的繪圖**: 直接顯示在任何執行 MATLAB 電腦的 圖形輸出裝置上
- **使用者圖形介面 (GUI)**: 輕鬆建立互動式程式介面。
- **MATLAB 編譯器**: 將使用者所寫的 MATLAB 函式轉換成 C 語言程式碼。

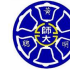

. .

 $\epsilon \equiv$ 

**Lecture 2 MATLAB 的缺點**

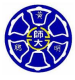

### MATLAB 的缺點

- **執行速度較慢**:
	- MATLAB 是直譯式語言,故其執行速度比編譯式語言慢。
	- 可結構化 MATLAB 程式設計以獲取向量化程式碼的最大效 能,或是利用動態編譯器獲得舒緩。

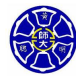

. .

 $\Box$ . . . .

#### MATLAB 的缺點

- **執行速度較慢**:
	- MATLAB 是直譯式語言, 故其執行速度比編譯式語言慢。
	- 可結構化 MATLAB 程式設計以獲取向量化程式碼的最大效 能,或是利用動態編譯器獲得舒緩。
- **價格昂貴**:
	- 完整版的 MATLAB 比一般的 C 或 Fortran 程式編譯器貴約 五至十倍。
	- 對企業或是學術研究單位而言, MATLAB 仍具有其經濟效 益,但對個人使用者來說,售價還是太貴了。

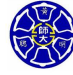

. .

 $\cdot$   $\sigma$   $\cdot$ 

**主** 

**Lecture 3 MATLAB 的環境**

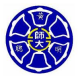

# MATLAB 工作桌面的工具及視窗

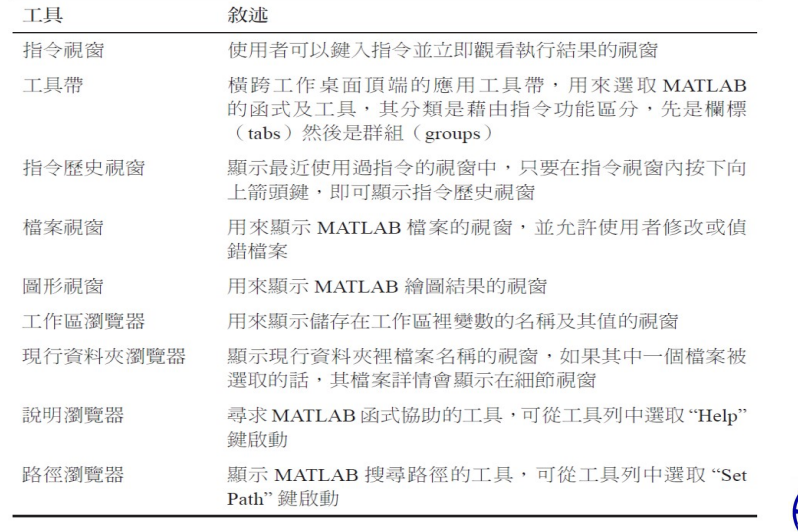

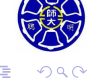

## MATLAB 工作桌面的外觀 (R2014b)

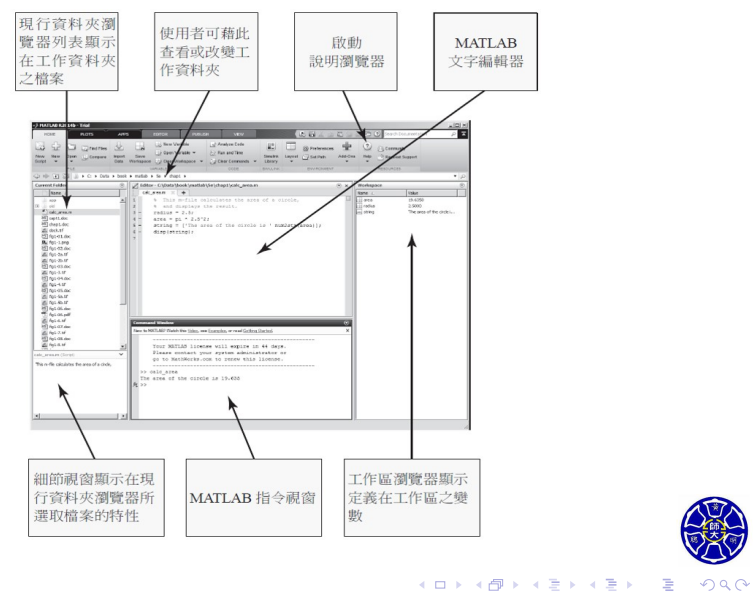

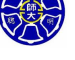

## MATLAB 工作桌面的外觀 (R2018b)

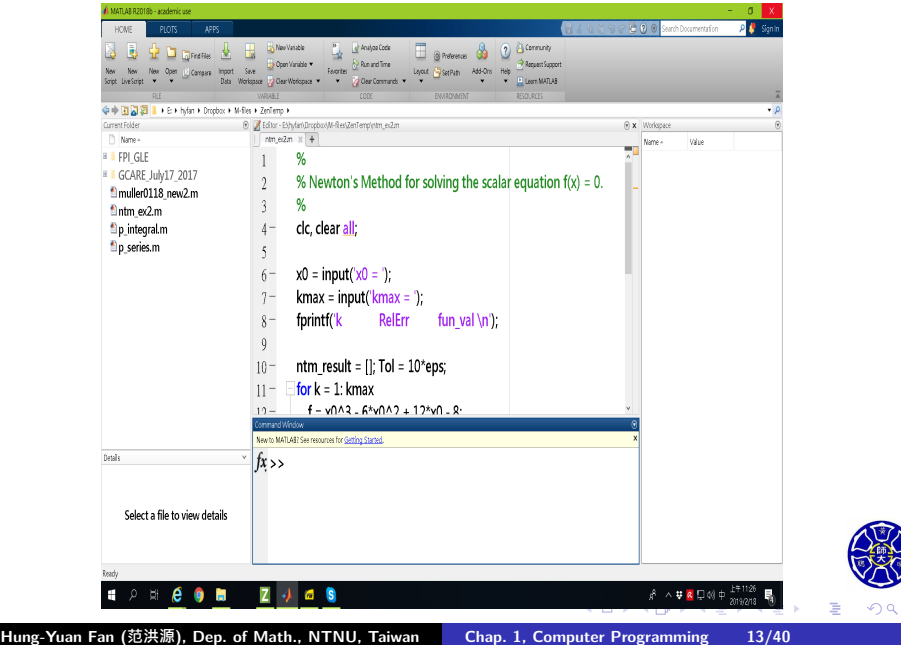

# MATLAB 的版本

- $\bullet$  MATLAB 一年推出兩個版本。
- 版本編號是以年份加上字母 a 與 b 來區分。

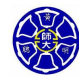

. .

### MATLAB 的版本

- MATLAB 一年推出兩個版本。
- 版本編號是以年份加上字母 a 與 b 來區分。
- 例如 2012b 是 2012 年的後半年所推出。
- 2012b 對應的 MATLAB 版本是 8.0。
- 在指令視窗的提示符號 *>>* 後輸入 *>>* ver matlab

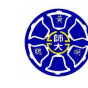

.

● 當按下鍵盤上的 Enter 鍵後, MATLAB 就能計算答案, 並 且把答案儲存在一個名為area的變數中。 *>>* area <sup>=</sup> pi *<sup>∗</sup>* <sup>2</sup>*.*5b<sup>2</sup>

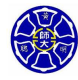

.

● 當按下鍵盤上的 Enter 鍵後, MATLAB 就能計算答案, 並 且把答案儲存在一個名為area的變數中。 *>>* area <sup>=</sup> pi *<sup>∗</sup>* <sup>2</sup>*.*5b<sup>2</sup>

 $area =$ 

19*.*6350

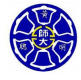

.

● 當按下鍵盤上的 Enter 鍵後, MATLAB 就能計算答案, 並 且把答案儲存在一個名為area的變數中。 *>>* area <sup>=</sup> pi *<sup>∗</sup>* <sup>2</sup>*.*5b<sup>2</sup>

 $area =$ 

19*.*6350

● 如果宣告式太長,以致無法利用一行文字完整輸入,我們可 以在行尾加上省略符號(...) 。  $\Rightarrow$   $x1 = 1 + 1/2 + 1/3 + 1/4 + 1/5 + 1/6;$ 

> $\Box$ . . . .

● 當按下鍵盤上的 Enter 鍵後, MATLAB 就能計算答案, 並 且把答案儲存在一個名為area的變數中。 *>>* area <sup>=</sup> pi *<sup>∗</sup>* <sup>2</sup>*.*5b<sup>2</sup> area =

19*.*6350

- 如果宣告式太長,以致無法利用一行文字完整輸入,我們可 以在行尾加上省略符號(...) 。  $\Rightarrow$   $x1 = 1 + 1/2 + 1/3 + 1/4 + 1/5 + 1/6;$ 
	- $>>$   $x1 = 1 + 1/2 + 1/3 + 1/4...$  $+1/5 + 1/6;$

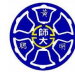

.

. .

## 在指令視窗輸入宣告式

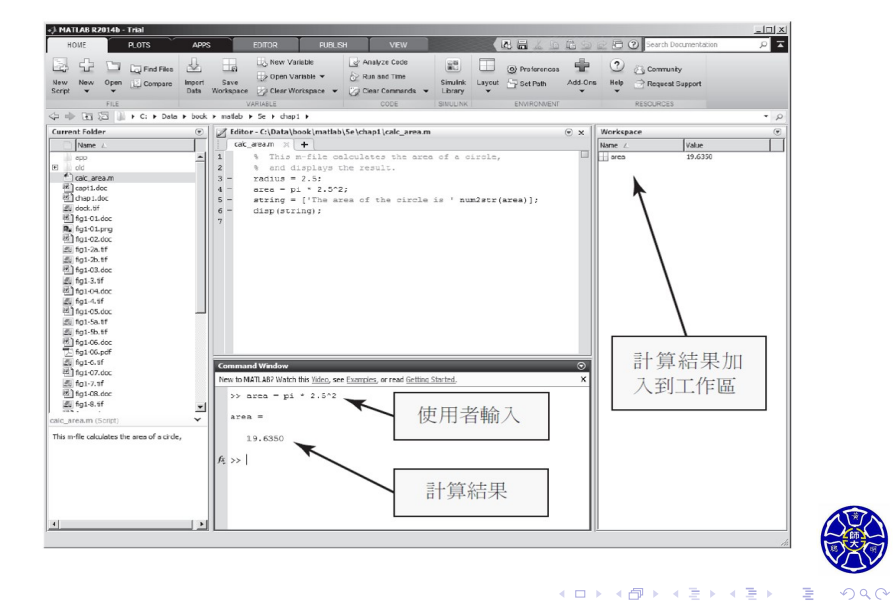

**Hung-Yuan Fan (范洪源), Dep. of Math., NTNU, Taiwan Chap. 1, Computer Programming 16/40**

### 工具帶

• 工具帶是一序列橫跨工作桌面頂端的應用工具, 其控制欄是 藉由指令功能分類,先是欄標(tabs)然後是群組 (groups)。

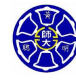

. .

 $\Box$ . .

#### 工具帶

- 工具帶是一序列橫跨工作桌面頂端的應用工具, 其控制欄是 藉由指令功能分類,先是欄標(tabs)然後是群組 (groups)。
- 圖 1.3 的欄標有 Home ( 首頁)、Plots ( 繪圖)、Apps ( 應用 程式)、Editor (編輯器) 等。當其中一個欄標被選取時, 就 會呈現不同群組的控制欄。在 Home 欄標裡,包括 File (檔 案)、Variable(變數)、Code(程式碼)等群組。

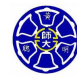

.

.

### 圖 1.3 工具帶

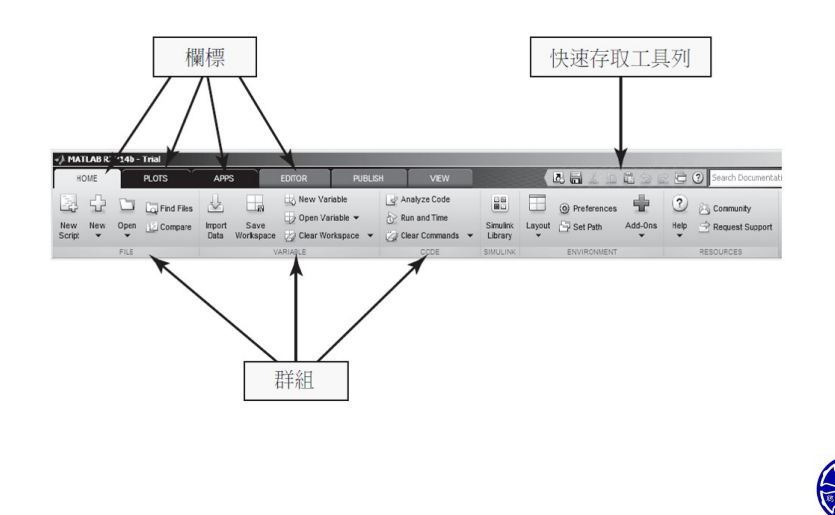

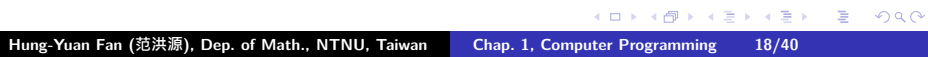

# 指令歷史視窗 (Command History Window)

顯示一連串使用者曾經在指令視窗中輸入過的指令。

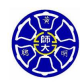

.

## 指令歷史視窗 (Command History Window)

- 顯示一連串使用者曾經在指令視窗中輸入過的指令。
- 若想在指令歷史視窗内刪除某個指令,可使用滑鼠右鍵點擊 想要刪除的指令,此時快顯功能表會提供 **Delete** 選項。

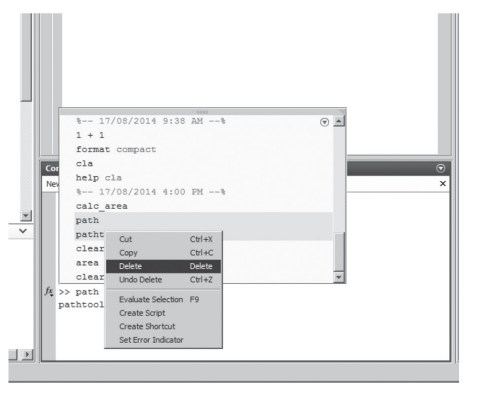

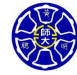

檔案視窗 (Document Window)

檔案視窗亦稱為**編輯/偵錯視窗(Edit/Debug Window)**。

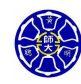

.

## 檔案視窗 (Document Window)

- 檔案視窗亦稱為**編輯/偵錯視窗(Edit/Debug Window)**。
- 用來產生新的 M 檔案, 或者用來修改已經存在的檔案。

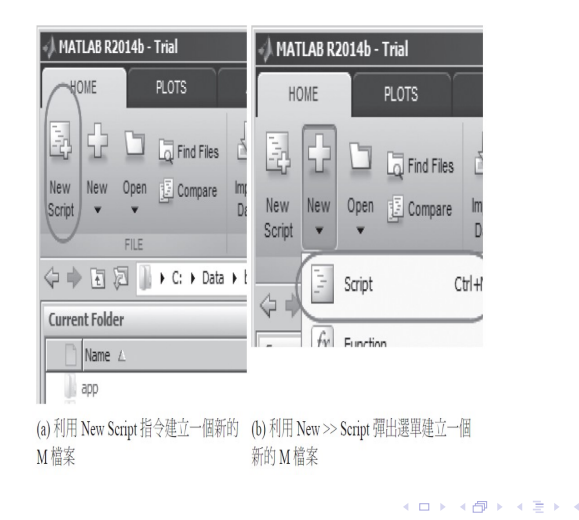

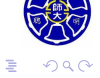

# 編輯/偵錯視窗 (1/2)

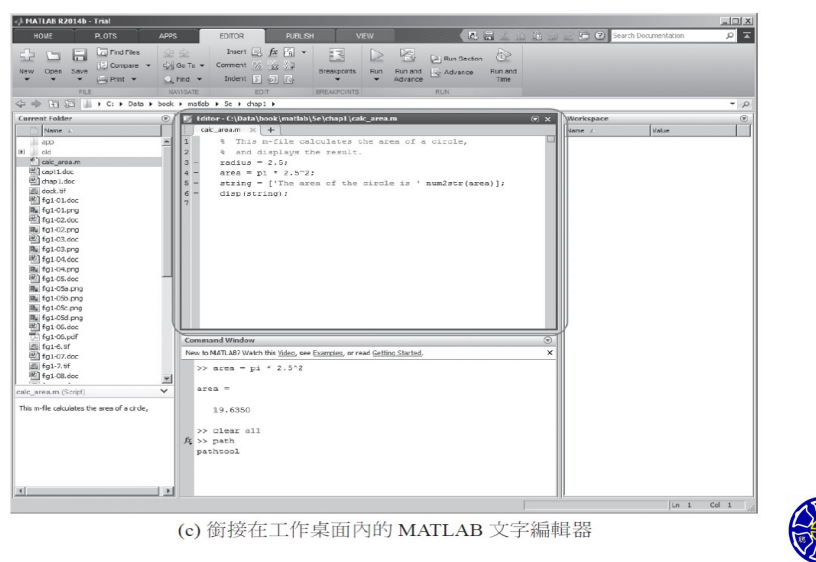

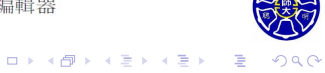

# 編輯 / 偵錯視窗  $(2/2)$

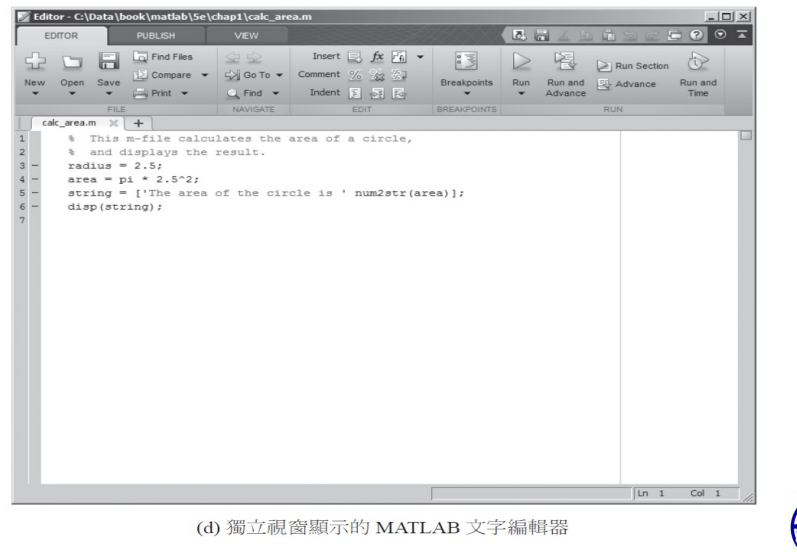

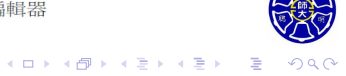

# 圖形視窗 (Figure Window)

- 用來顯示 MATLAB 的繪圖結果。
- 它可以是二維或是三維的資料圖形、影像,或是使用者圖形 介面(GUI)。

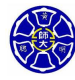

### 圖形視窗 (Figure Window)

- 用來顯示 MATLAB 的繪圖結果。
- 它可以是二維或是三維的資料圖形、影像,或是使用者圖形 介面(GUI)。

#### **程式範例:** sin\_x.m

```
% sin_x.m: This m-file calculates and plots the
% function sin(x) for 0 \le x \le 6.
x = 0:0.1:6;y = \sin(x);plot(x, y)
```
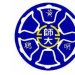

.

. . . .

## 圖形視窗的範例

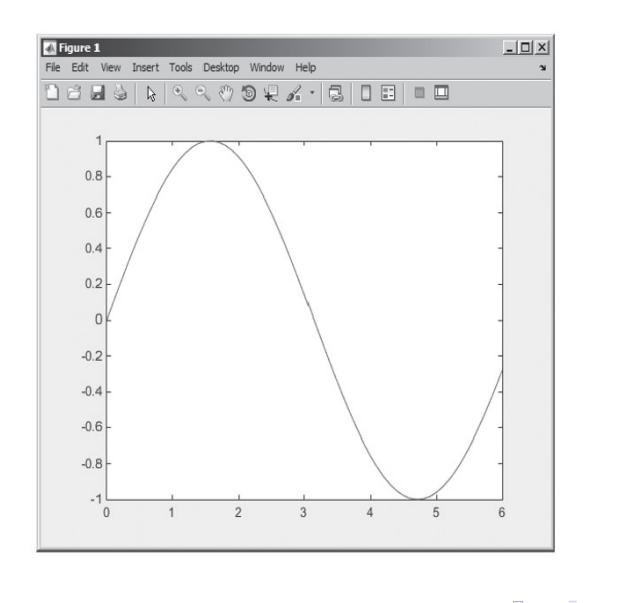

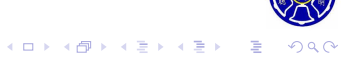

## MATLAB 工作區 (Workspace)

- 工作區是所有可以使用的變數與陣列的聚集區域。
- 所有指令視窗內執行的指令分享相同的工作區,它們會使用 到裡面的共同變數。
- MATLAB 函式均有其各自專屬的工作區。

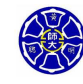

#### MATLAB 工作區 (Workspace)

- 工作區是所有可以使用的變數與陣列的聚集區域。
- 所有指令視窗內執行的指令分享相同的工作區,它們會使用 到裡面的共同變數。
- MATLAB 函式均有其各自專屬的工作區。

```
程式範例: calc_area.m
% This m-file calculates the area of a circle,
% and displays the result.
radius = 2.5;area = pi * 2.5 ^ 2;string = ['The area of the circle is ' num2str(area)];disp(string);
```
### 工作區的變數有哪些?

在指令視窗中鍵入 whos 指令,可查閱目前 MATLAB 工作區內 的變數狀態。 >> whos

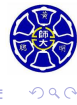

. .

. .

. .

 $\Box$ . . . .

### 工作區的變數有哪些?

在指令視窗中鍵入 whos 指令,可查閱目前 MATLAB 工作區內 的變數狀態。

#### >> whos

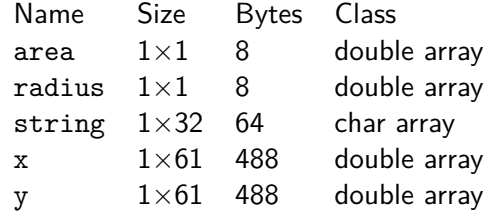

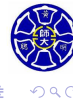

. .

. . . .

. .

. .

# 一些重要的指令

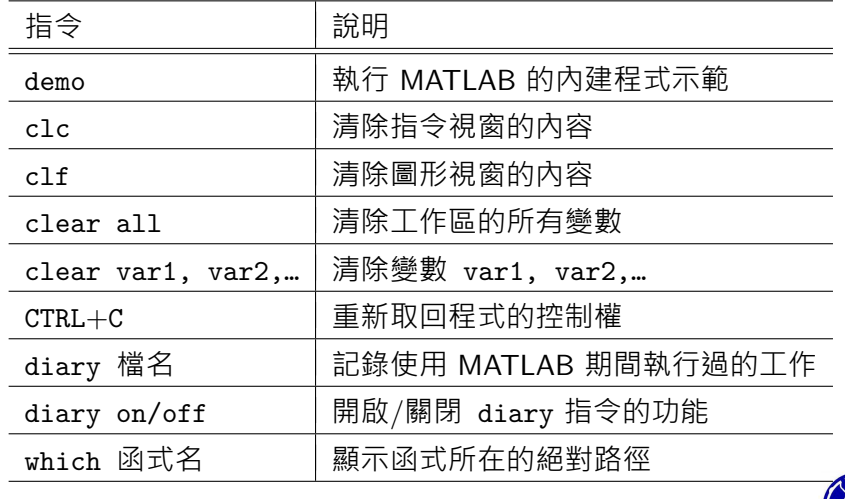

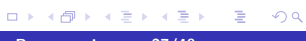

#### 工作區瀏覽器 (Workspace Browser) 和 陣列編輯器 (Array Editor)

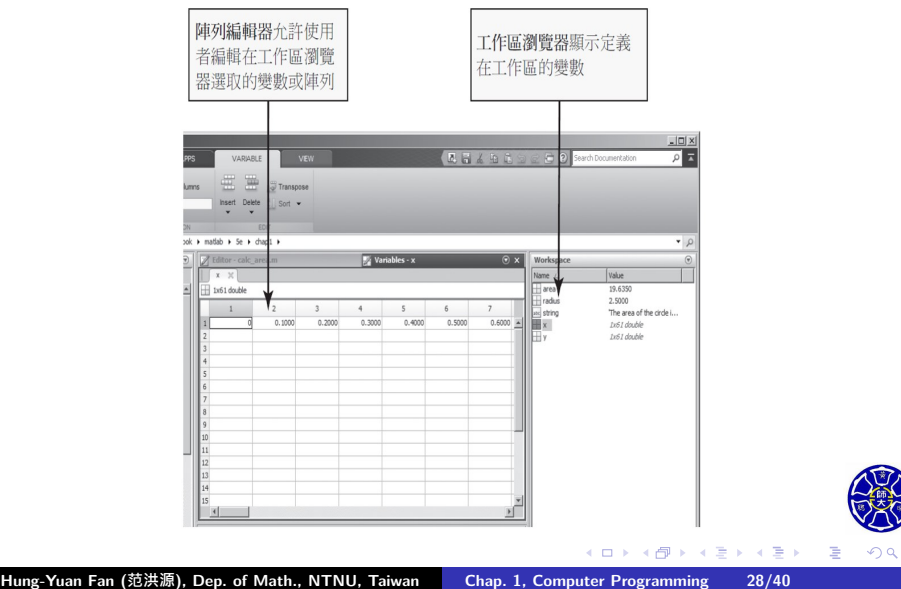

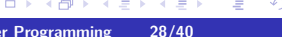

# 現行資料夾瀏覽器 (Current Directory Browser)

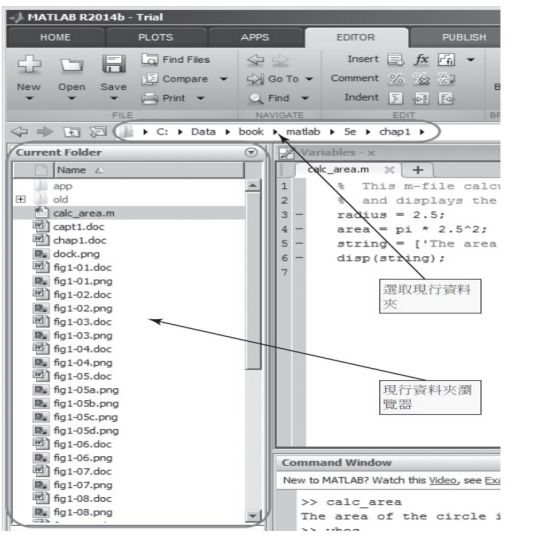

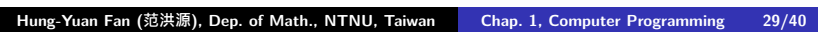

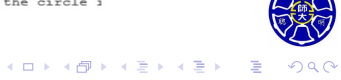

# 說明瀏覽器 (Help Browser)

- 從工具帶中選擇 ? 鍵來啟動
- 在指令視窗鍵入 helpdesk 或是 helpwin

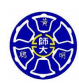

.

.

# 說明瀏覽器 (Help Browser)

- 從工具帶中選擇 2 鍵來啟動
- 在指令視窗鍵入 helpdesk 或是 helpwin

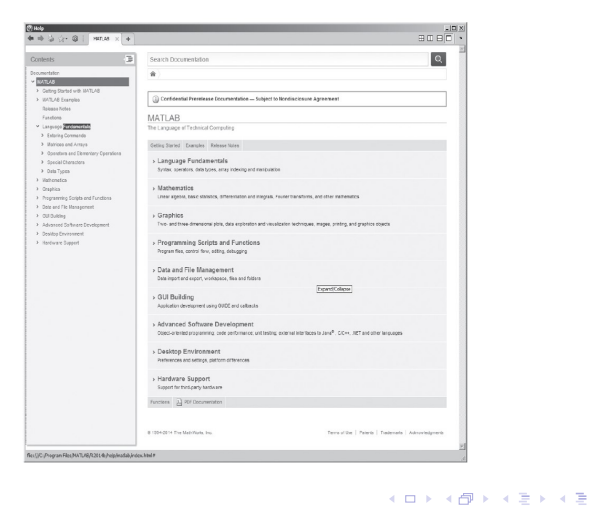

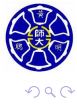

. .

### 線上查詢的指令

#### **MATLAB 線上求助指令**

- lookfor 指令跟 help 指令不太相同。
- help 函式名: 尋找完全符合特定名稱的函式。
- doc 函式名: 開啟該函式的說明文件視窗。
- lookfor 關鍵字: 尋找註解標頭包含該關鍵字的函式。

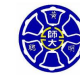

.

#### 利用 help 指令來查詢 sqrt() 的用法:

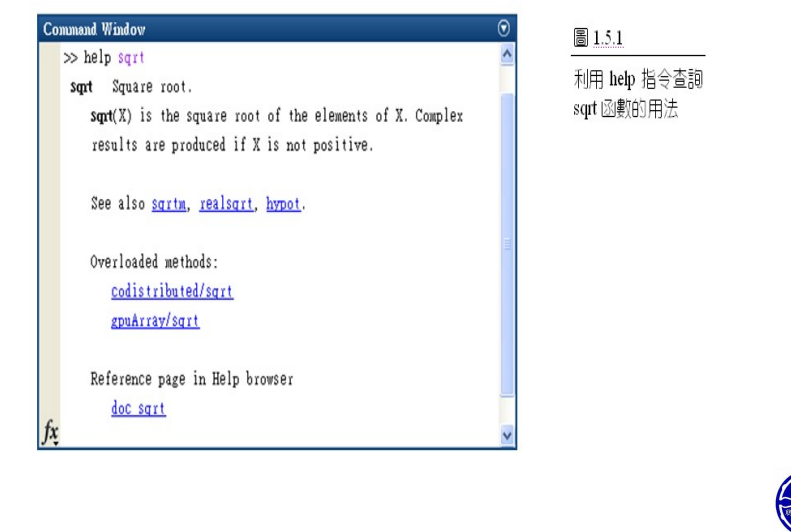

 $\Box$ . . . . . .

. .  $\overline{\mathcal{L}}$ 

凝

利用 doc 指令來查詢 sqrt() 的用法:

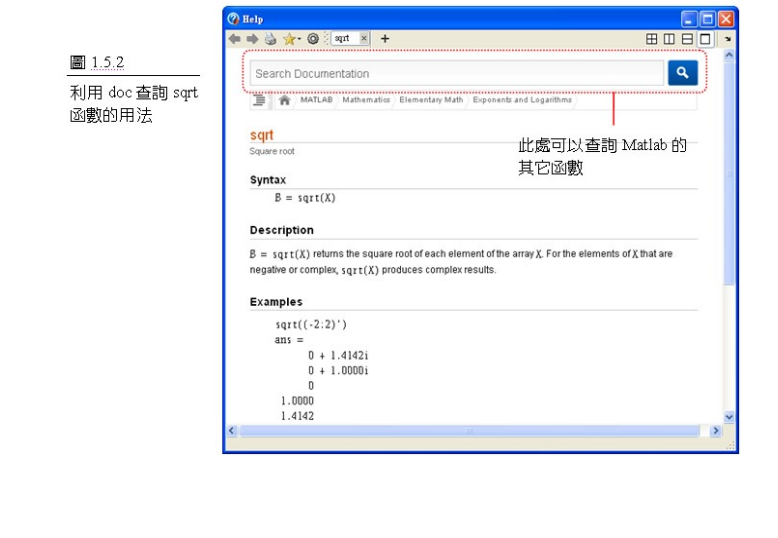

 $\Box$ . . . . . .

. .

. .

利用 lookfor 指令搜尋包含關鍵字Schur的函式:

*>>* lookfor Schur

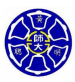

. .

 $\Box$ . . . .

#### 利用 lookfor 指令搜尋包含關鍵字Schur的函式:

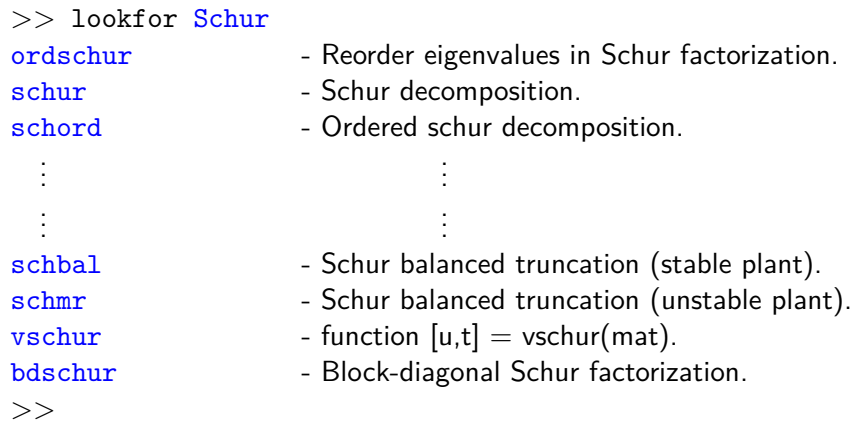

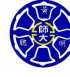

. .

### MATLAB 搜尋路徑

如果在命令提示列裡鍵入一個名稱, MATLAB 會使用下列方式 來尋找這個名稱的位置:

#### **<sup>1</sup> 這個名稱是否為一個變數?**

如果是, MATLAB 將會顯示這個變數目前的內容。

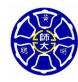

. .

#### MATLAB 搜尋路徑

如果在命令提示列裡鍵入一個名稱, MATLAB 會使用下列方式 來尋找這個名稱的位置:

**<sup>1</sup> 這個名稱是否為一個變數?** 如果是, MATLAB 將會顯示這個變數目前的內容。

**<sup>2</sup> 這個名稱是否為存在於現行資料夾裡的 M 檔案?** 如果是, MATLAB 將會執行這個函式或指令。

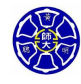

. .

 $\Box$ . . . .

#### MATLAB 搜尋路徑

如果在命令提示列裡鍵入一個名稱, MATLAB 會使用下列方式 來尋找這個名稱的位置:

- **<sup>1</sup> 這個名稱是否為一個變數?** 如果是, MATLAB 將會顯示這個變數目前的內容。
- **<sup>2</sup> 這個名稱是否為存在於現行資料夾裡的 M 檔案?** 如果是, MATLAB 將會執行這個函式或指令。
- **<sup>3</sup> 這個名稱是否為存在於搜尋路徑中的 M 檔案?** 如果是, MATLAB 將會執行這個函式或指令。

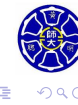

#### 一些注意事項

#### **Remark**

如果定義一個與 MATLAB 函式或指令相同名稱的變數,則該函 式或指令會變成不能使用!

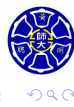

**主** 

**.** 

. .

 $\Box$  $\cdot$   $\sigma$ 

#### 一些注意事項

#### **Remark**

 $1111111$ 

如果定義一個與 MATLAB 函式或指令相同名稱的變數,則該函 式或指令會變成不能使用!

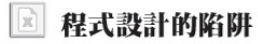

mmmmmm

永遠不要產生一個和 MATLAB 函式或指令一樣名稱的 M 檔案。

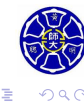

 $\begin{aligned} \left\{ \begin{array}{c} \frac{\partial}{\partial t} \left( \mathbf{r} \right) \left( \mathbf{r} \right) \left($ 

## **Lecture 4 把 MATLAB 當作 簡易型計算機使用**

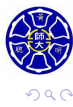

MATLAB 的純量運算

● MATLAB 可當作一台簡易型計算機來執行數學運算。

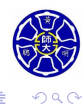

. .

### MATLAB 的純量運算

- MATLAB 可當作一台簡易型計算機來執行數學運算。
- 利用 + · · \* · / 及<sup>^</sup>符號分別代表加減乘除及次方運算。

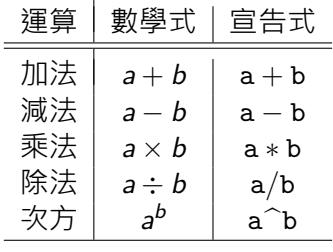

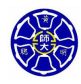

**主** 

**.** 

. .

#### MATLAB 的純量運算

- MATLAB 可當作一台簡易型計算機來執行數學運算。
- 利用 +、–、\*、/ 及^符號分別代表加減乘除及次方運算。

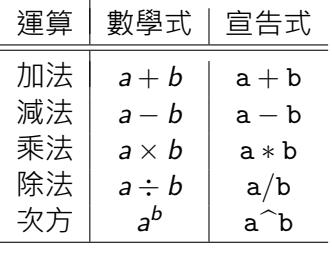

● MATLAB 預設變數 ans 的值可以用在後續的計算, 但要小 心使用!因為每次一個沒有等號的宣告式被執行時, ans 的 值將會被覆寫。

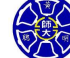

. .  $\overline{\mathcal{L}}$ 

**.** 

 $\Box \rightarrow \neg \leftarrow \overline{\partial} \rightarrow$ 

### 一個簡單的算例

假設圓柱的半徑是 0*.*1 公尺,且長度是 0*.*5 公尺。如何利用 MATLAB 宣告式來計算圓柱的體積?

 $>> A = pi * 0.1^2$ 

 $\mathtt{A} =$ 

0*.*0314

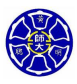

. .

. .

#### 一個簡單的算例

假設圓柱的半徑是 0*.*1 公尺,且長度是 0*.*5 公尺。如何利用 MATLAB 宣告式來計算圓柱的體積?

 $>> A = pi * 0.1^2$ 

 $A =$ 

0*.*0314

*>>* V = A *∗* 0*.*5

mmmmmmmm

 $V =$ 

0*.*0157

#### ■ 程式設計的陷阱

如果你要在 MATLAB 裡重複使用某個計算結果,一定要使用一個變數 名稱來儲存此結果。否則,這個計算結果將會在下次計算時被覆寫。

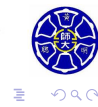

 $\Box \rightarrow \neg \left( \frac{\partial}{\partial \theta} \right) \rightarrow \neg \left( \frac{\partial}{\partial \theta} \right) \rightarrow \neg \left( \frac{\partial}{\partial \theta} \right)$ 

**Thank you for your attention!**

 $\Box$ 

 $\sigma$ . **主** 

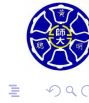